## 2-6 年度更新

事前準備の設定が整いましたら、年度更新処理を行います。

### 2-6-1 年度更新データの作成(一般)

賃等報告データを作成しましたら、年度更新データを作成します。 労働保険の保険関係が「両保」「事務労災」「雇用保険」いずれかの場合は「一般」の 画面が表示されます。

1、年度更新メニューにある [年度更新] ボタンをクリックします。

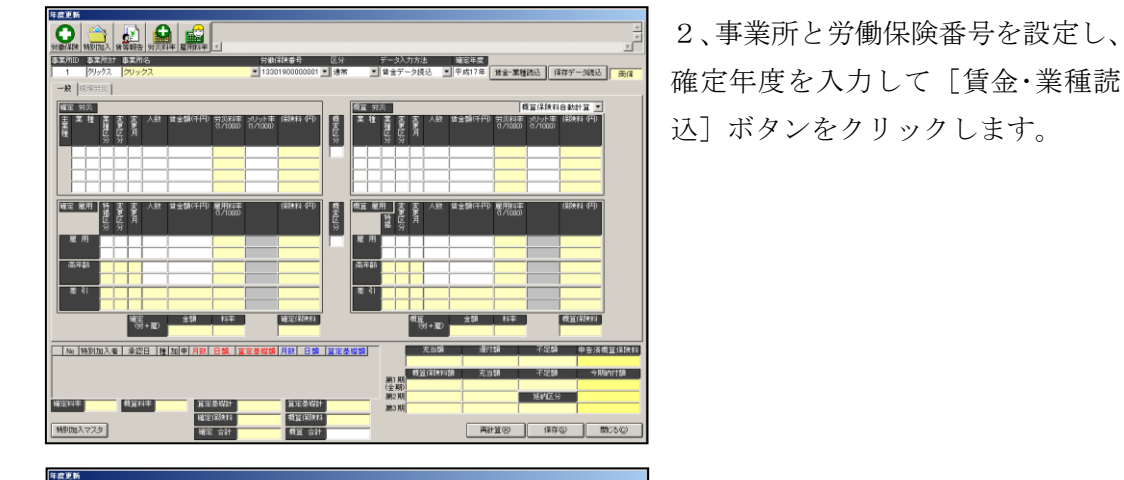

3、事業所(及び個人)の労働保険 番号の設定で賃等報告データが読み 込まれます。

正確にデータが読み込まれていない 場合は、次頁からの各項目のデータ 出力条件をご参照ください。

画面を次の2つに区分しています。 1、確定労災 2、確定雇用 ※概算労災、概算雇用の入力項目の説明は、それぞれ確定労災、確定雇用と同じです。 概算労災、概算雇用が確定労災、確定雇用と異なる場合は"年度更新データ概算労災を 編集する"の項をご参照ください。

### 2-6-1-1 確定労災

選択している労働保険番号の労災データ(賃等報告画面で保存した確定データ)が読 み込まれます。また、業種が複数ある場合は業種ごとに出力されます。

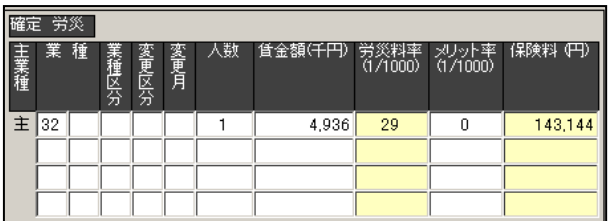

【業種(左側の入力欄)】・・・業種コード(上位2桁)を入力します。賃金データから読み込 む場合は、労働保険マスタから「業種」項目を自動的に読み 込みます。また、ダブルクリックすると業種マスタが開きま す。

- 【業種(右側の入力欄)】・・・業種コード(下位2桁)を入力します。賃金データから読み込 む場合は、労働保険マスタから「細目」項目を自動的に読み 込みます。
- 【業種区分】・・・「業種コード=36 建設事業 機械装置の組立て又は据付けの事業」のよう に、同一業種において労務費率が異なる場合の区分に使用します。
- 【変更区分】・・・通常は入力しません。
	- 算定期間の途中で業種変更を行う場合は、変更後の業種に対して業種区分 に「1」を設定します。その際、変更前の業種の業種区分には「0」を設定 します。算定期間の途中で料率の変更があった場合は、変更後の業種に対 して業種区分に「2」を設定します。その際、変更前の業種の業種区分に は「0」を設定します。
- 【変更月】・・・変更区分が 1 または 2 の場合に、変更開始月を入力します。
	- 例えば、業種が10月から変わる場合は 10 と入力し、変更前の業種には 4 を 入力します。変更がなければ入力する必要はありません。
- 【人数】・・・算定期間の常時使用労働者数を入力します。
- 【賃金額】・・・算定期間の保険料算定基礎額を入力します。

【メリット率】・・・メリット率がある場合のみ入力します。保険料率より優先されて計算さ れます。

### 2-6-1-2 確定雇用

選択している労働保険番号の雇用データ(賃等報告画面で保存した確定データ)が読 み込まれます。また、業種が複数ある場合は業種ごとに出力されます。

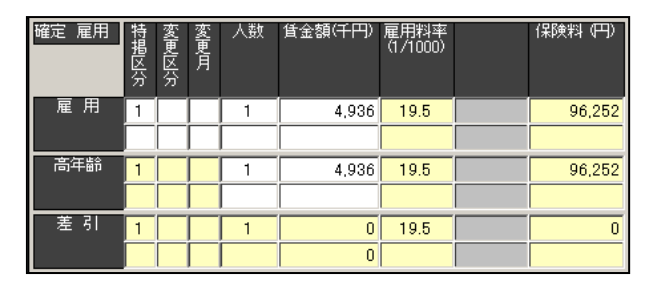

【特掲区分】・・・特掲区分を入力します。(1:一般の事業 2:建設以外の事業 3:建設の事業) 【変更区分】・・・通常は入力しません。

> 算定期間の途中で特掲区分に変更があった場合は「1」を、料率の変更が あった場合は 2 を変更後の変更区分に設定します。変更前の変更区分に は「0」を設定します。

- 【変更月】・・・変更区分が「1」または「2」の場合に、変更開始月を入力します。 例えば、料率が 10 月から変わる場合は「10」と入力し、変更前の欄には「4」 を入力します。変更がなければ入力する必要はありません。
- 【人数】・・・算定期間の雇用保険被保険者数を入力します。

【賃金額】・・・算定期間の保険料算定基礎額を入力します。

## 2-6-2 年度更新データの作成(現場)

賃等報告データを作成しましたら、年度更新データを作成します。 労働保険の保険関係が「現場労災」の場合は「現場労災」の画面が表示されます。

1、年度更新メニューにある [年度更新] ボタンをクリックします。

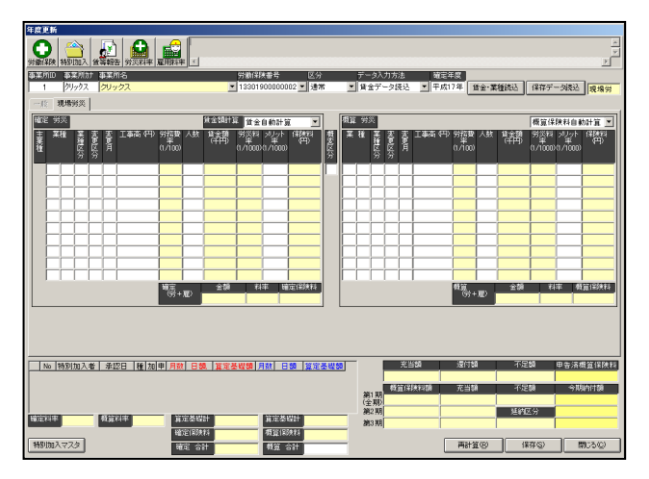

2、事業所と労働保険番号を設定し、 確定年度を入力して「賃金・業種読 込]ボタンをクリックします。

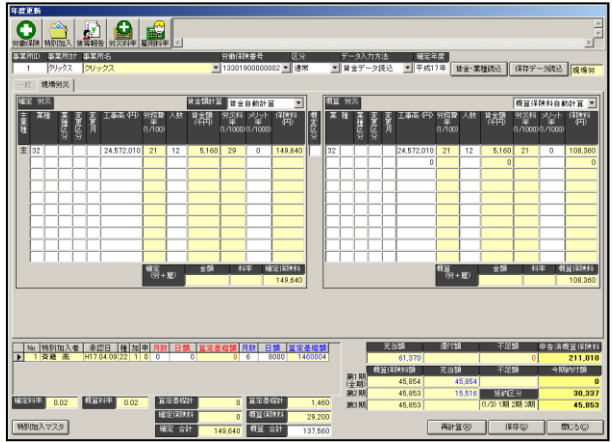

3、業種が読み込まれますので、「確 定労災」に工事高や人数を入力して 画面右下の[再計算]ボタンをクリ ックしますと、内容が「概算労災」 に反映します。

# 2-6-3 年度更新データの作成(一般)-算定期間中の業種変更

算定期間の途中で業種変更があった場合、確定労災・雇用と概算労災・雇用の入力は以 下のようになります。

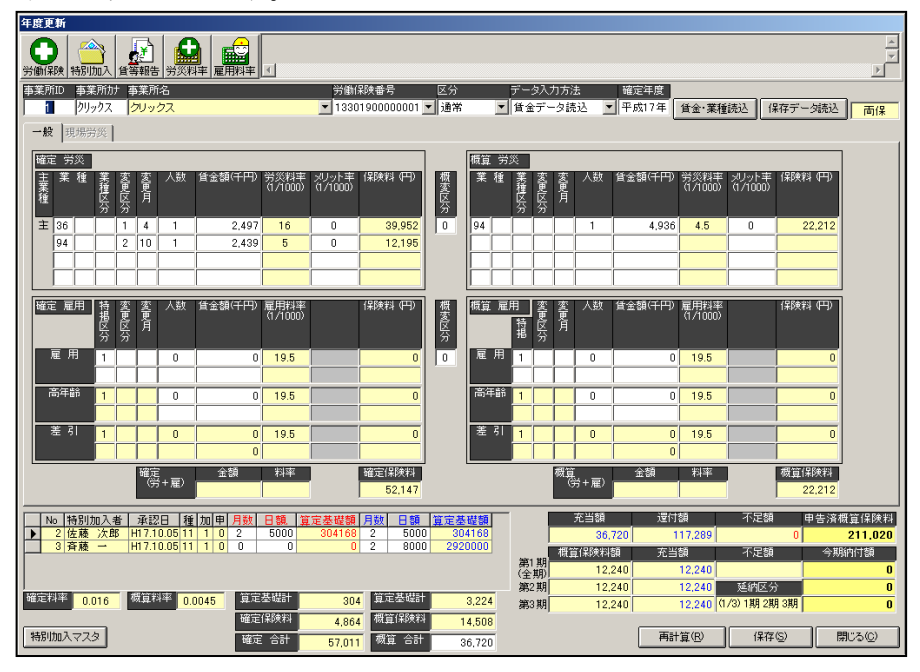

上図では、17 年度の期間中に「36:建設事業(機械装置の組立て又は据付けの事業)」 が「94:その他の各種事業」に変更になっています。

労働保険登録画面で、予め下図の様に業種登録を行うと、自動的に概算労災では業種 が 1 業種になります。

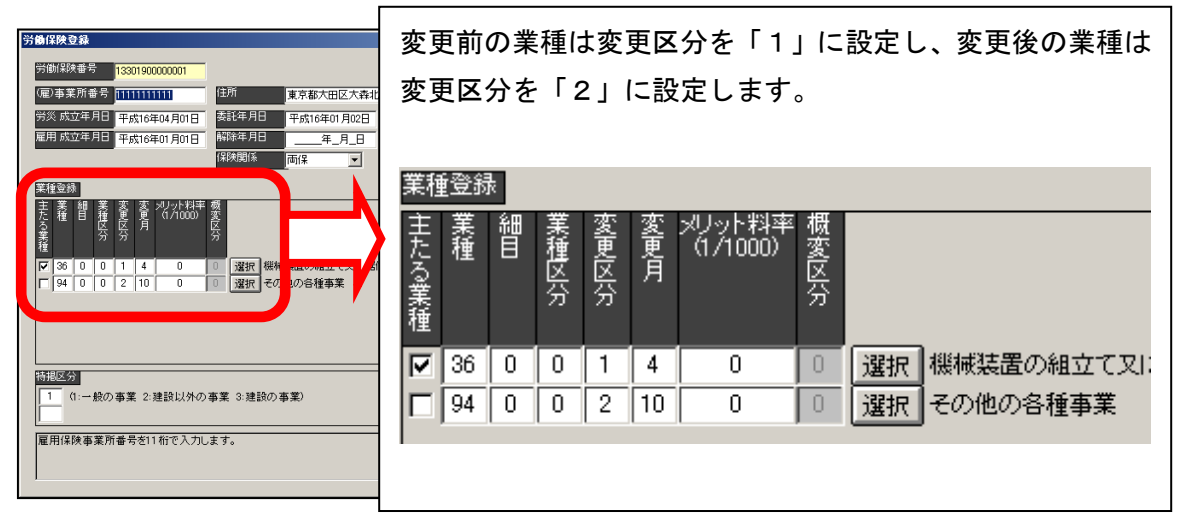

2-6-4 年度更新データの作成 (一般) 新規事業開始 (増額訂正) 新規事業開始にて年度更新があった場合、作成方法は以下のようになります。 確定がございませんので、賃等入力は作成しないケースです。

1、年度更新メニューにある「年度更新]ボタンをクリックします。

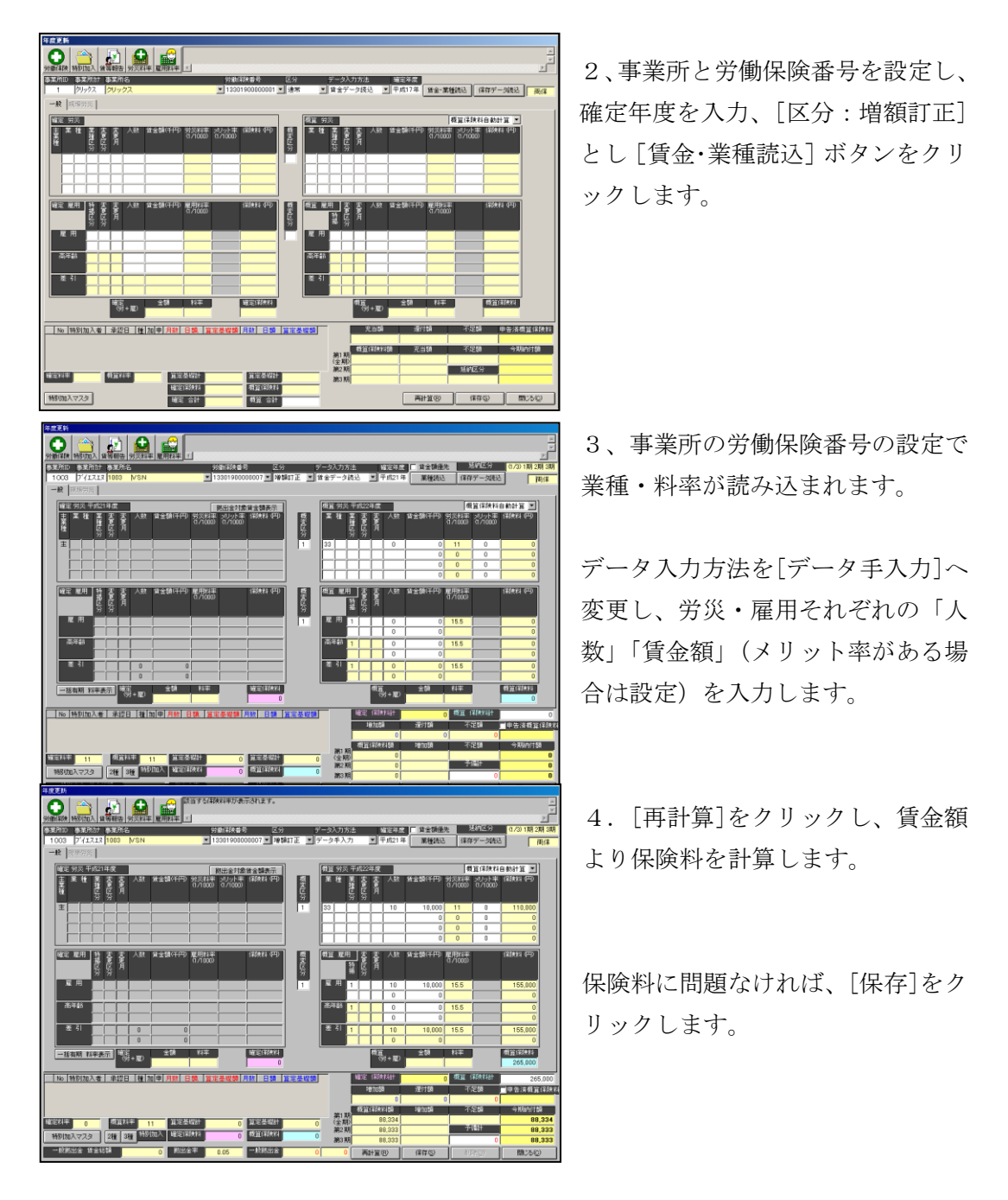

# 2-6-5 年度更新データの作成(現場)新規事業開始(増額訂正) 労働保険の保険関係が「現場労災」の場合は「現場労災」の画面が表示されます。

1、年度更新メニューにある [年度更新] ボタンをクリックします。

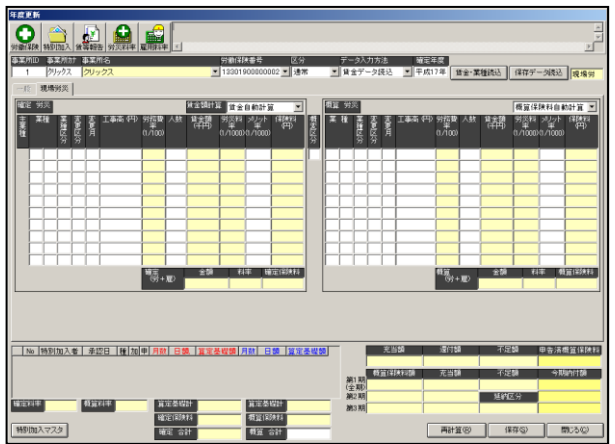

2、事業所と労働保険番号を設定し、 確定年度を入力、[区分:増額訂正] とし「賃金・業種読込]ボタンをク リックします。

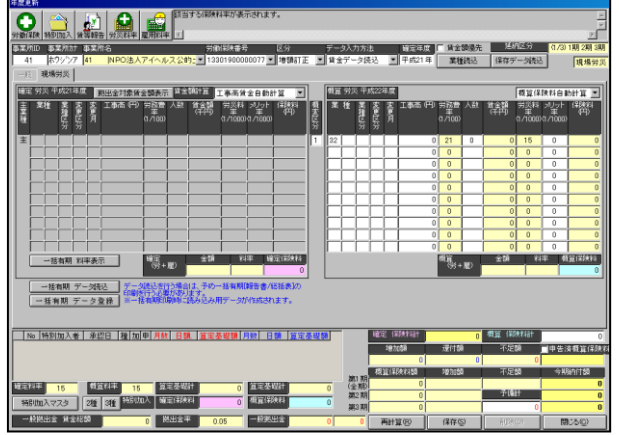

3、事業所の労働保険番号の設定で 業種・料率が読み込まれます。

データ入力方法を[データ手入力]へ 変更し、労災の「人数」「工事高」(メ リット率がある場合は設定)を入力 します。

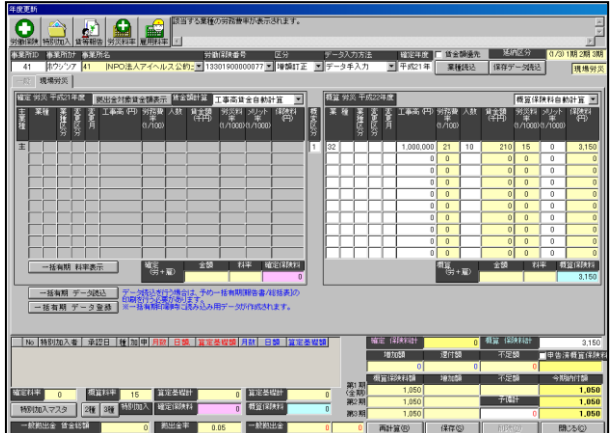

4.[再計算]をクリックし、工事高 より賃金額が求められ、保険料を計 算します。

保険料に問題なければ、[保存]をク リックします。

工事高より料率にて賃金額を計算し、保険料を求めるのではなく、直接賃金額にて保 険料を計算されたい場合には、次のように設定します。

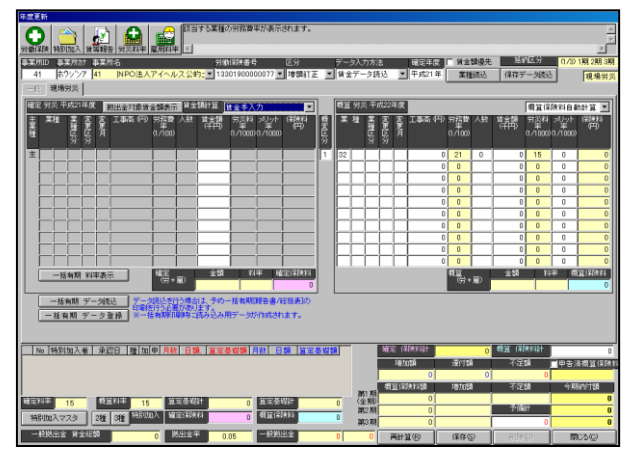

確定欄の[賃金額計算:賃金手入力] へ変更します。

概算欄の[人数][賃金額]を入力しま す。

[再計算]をクリックし、保険料を計 算します。

保険料に問題なければ、[保存]をク リックします。

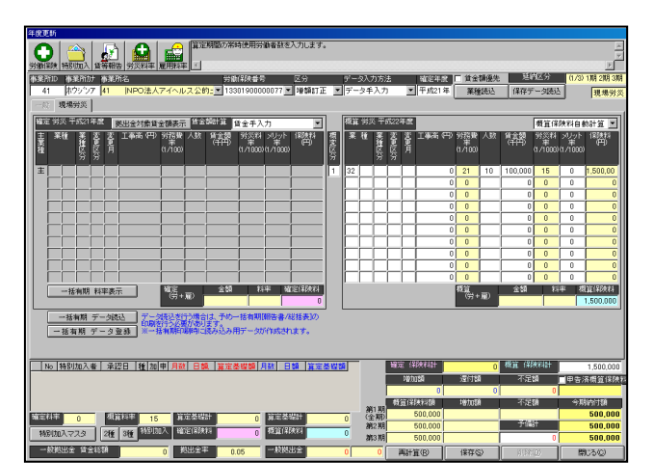

## 2-6-6 年度更新データの作成(一般)事業廃止等(減額訂正) 事業廃止等にて年度更新があった場合、作成方法は以下のようになります。

1、年度更新メニューにある [年度更新] ボタンをクリックします。

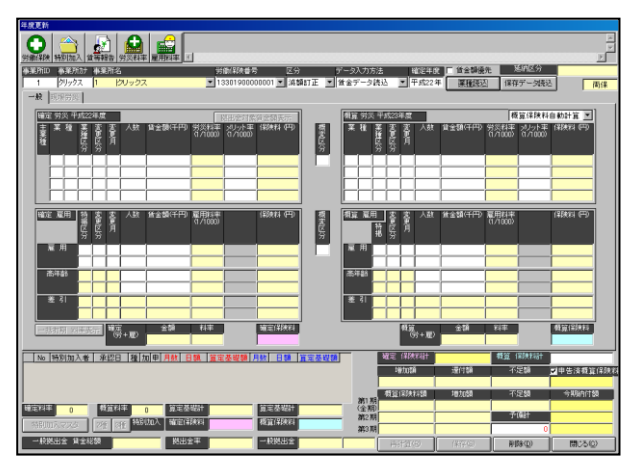

2、事業所と労働保険番号を設定し、 確定年度を入力(この時確定年度は 今の年度を設定)、[区分:減額訂正] とし[賃金・業種読込]ボタンをクリ ックします。

確定年度は、例えば直近で通常の年 度更新を作成されたのが「確定;平 成21年」「概算:平成22年」の 場合、減額訂正時、「確定年度:平成 22年」とします。

3、事業所の労働保険番号の設定で 業種・料率が読み込まれます。

データ入力方法を[データ手入力]へ 変更し、労災・雇用それぞれの「人 数」「賃金額」(メリット率がある場 合は設定)を入力します。

(賃等入力にてデータ作成されてお ります場合には、賃等入力より人数 ・賃金額が反映されます。

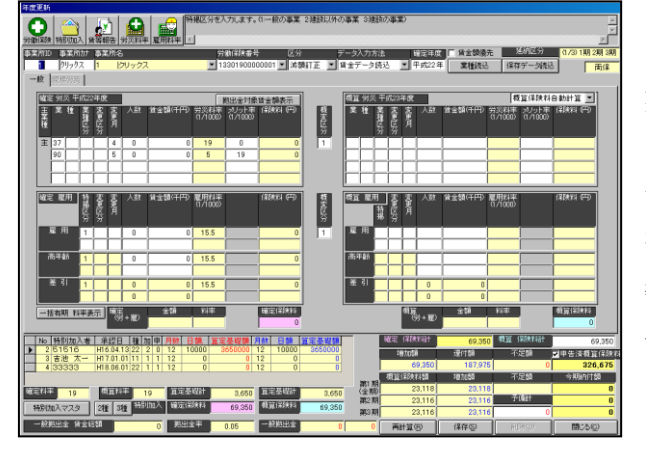

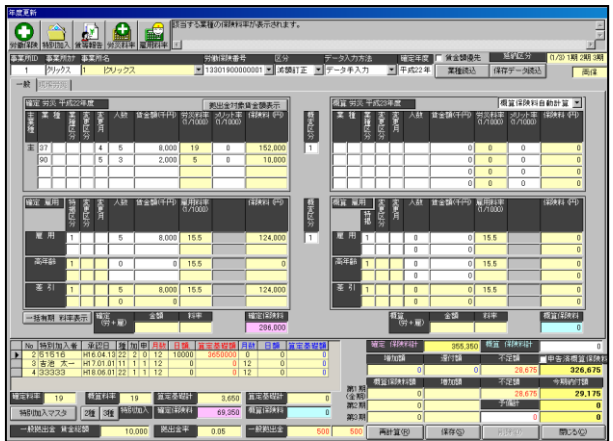

4.[再計算]をクリックし、賃金額 より保険料を計算します。

保険料に問題なければ、[保存]をク リックします。

年度更新画面上の申告済概算保険料は、直近にて作成されました通常での年度更新デ ータの概算保険料となります。

(今回の例では、直近は「確定:平成21年」「概算:平成22年」ですので、平成2 2年の概算保険料となります。)

なお、特別加入者がおります場合には、特別加入者マスタを開きます。 各人を選択し編集にて開き、概算の月数・日額を「0」として下さい。 忘れてしまいますと、特別加入者分の概算保険料が計算されてしまいます。 2-6-7 年度更新データの作成(現場)事業廃止等(減額訂正) 労働保険の保険関係が「現場労災」の場合は「現場労災」の画面が表示されます。

1、年度更新メニューにある [年度更新] ボタンをクリックします。

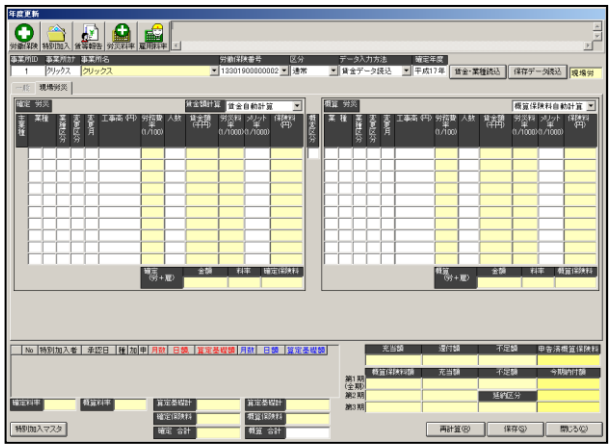

2、事業所と労働保険番号を設定し、 確定年度を入力、(この時確定年度 は今の年度を設定)、[区分:減額訂 正]とし[賃金・業種読込]ボタンを クリックします。

確定年度は、例えば直近で通常の年 度更新を作成されたのが「確定;平 成21年」「概算:平成22年」の

場合、減額訂正時、「確定年度:平成

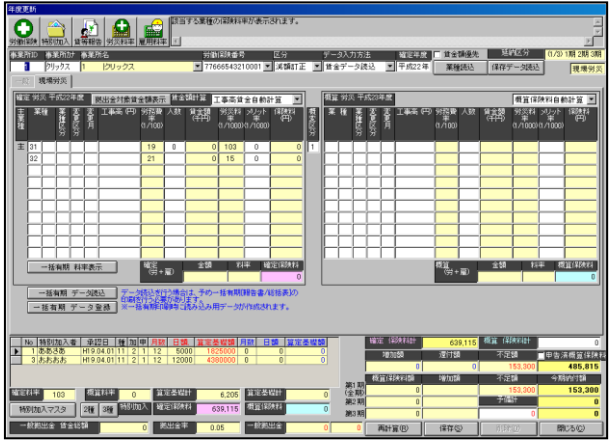

22年」とします。

3、事業所の労働保険番号の設定で 業種・料率が読み込まれます。

データ入力方法を[データ手入力]へ 変更し、労災の「人数」「工事高」(メ リット率がある場合は設定)を入力 します。

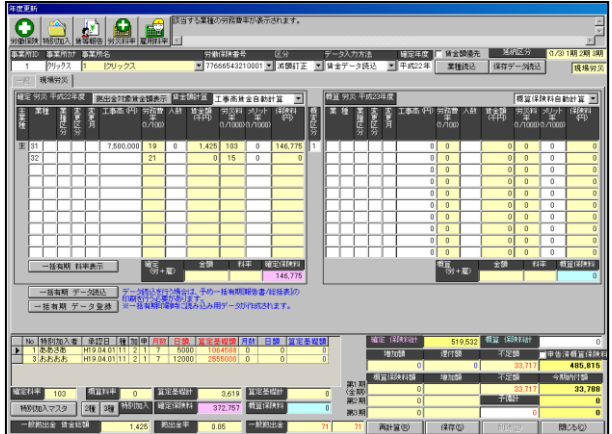

4.[再計算]をクリックし、工事高 より賃金額が求められ、保険料を計 算します。

保険料に問題なければ、[保存]をク リックします。

工事高より料率にて賃金額を計算し、保険料を求めるのではなく、直接賃金額にて保 険料を計算されたい場合には、次のように設定します。

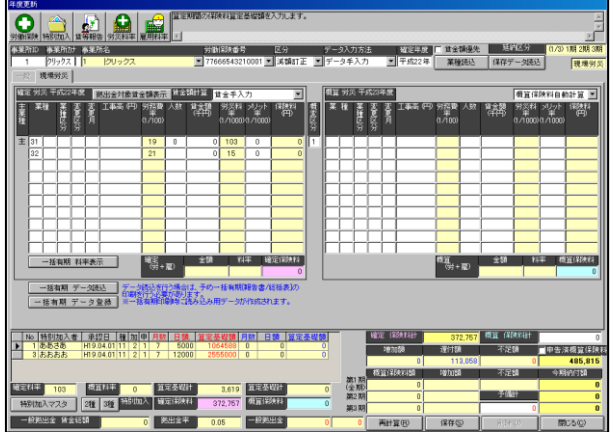

確定欄の[賃金額計算:賃金手入力] へ変更します。

確定欄の[人数][賃金額]を入力しま す。

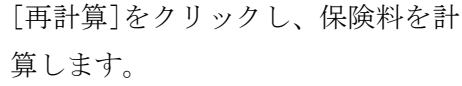

保険料に問題なければ、[保存]をク リックします。

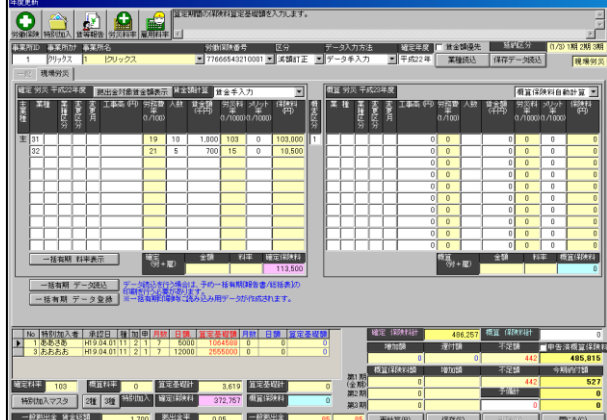

### 2-6-8 年度更新データ 概算労災を編集する

[賃金·業種読込]ボタンをクリックしてデータを読み込むと、賃等報告で入力したデ ータを元に「確定労災/雇用」と「概算労災/雇用」が表示されますが、概算の業種・・ 賃金・・人数等が、前年と異なる場合は、以下の設定を行い、データを手入力する必要 があります。

(作成手順)

1、「賃金・業種読込]ボタンをクリックしてデータを読み込みます。

2、データ入力方法を『データ手入力』に設定します。

3、概変区分を『1』に設定します。

※「労災」が変わる場合は確定労災と概算労災の間にある概変区分を『1』に設定し、 「雇用」が変わる場合は確定雇用と概算雇用の間にある概変区分を『1』に設定して ください。

4、その後、概算労災/雇用にデータを入力します。

5、データ入力後、画面下部「再計算]ボタンをクリックして保険料や合計を再計算 します。

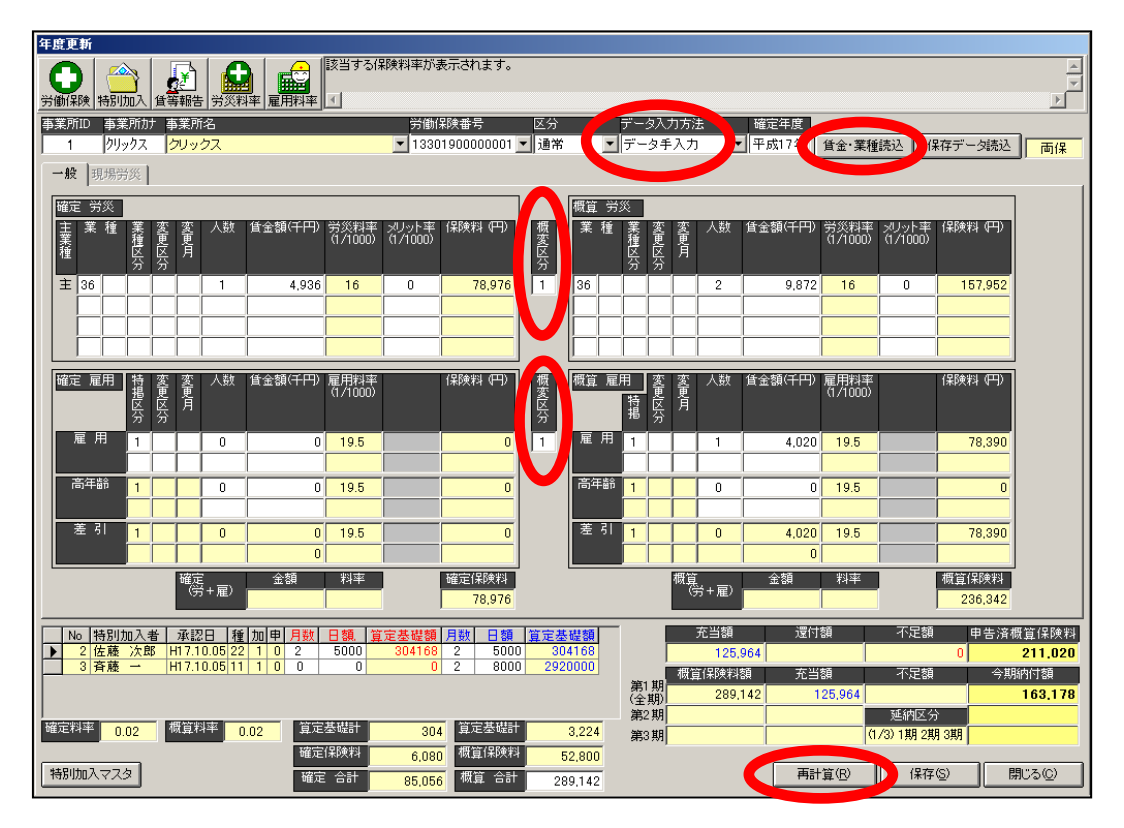

# 2-6-9 年度更新データ 納付額の分割について

年度更新にて、労働保険番号の設定で延納区分を「(1/1)1 期」にしても3期に納付額 が分割される場合がございます。

該当事業所が、事務組合に属していれば労働保険番号の延納区分設定が「(1/1)1期」 でも、強制的に3分割で処理されます。それ以外の事業所の場合、40 万以上であれば 延納区分に設定した分割がされ、40 万円未満の場合は強制的に1期で出力されます。

※労働保険番号の保険関係が「労災」と「雇用」の両方に該当する場合、40 万円で処 理が分かれますが、「労災」か「雇用」どちらかのみの場合は 20 万以上で無いと分割 されません。

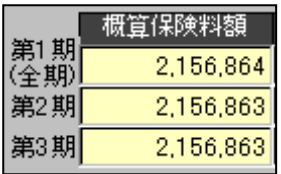

## 2-6-10 申告済概算保険料について

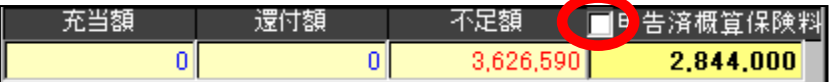

申告済概算保険料欄にございます「チェックボックス」については、こちらは通常チ ェックを付与せずに処理していただきます。

チェックを付与しますケースは、事業所は継続にて年度更新をされておりますが、事 務組合替えされました場合に使用いたします。

前年度は前の事務組合にて申告されておりますため、新しく委託を受けました事務組 合では、該当事業所分は今回処理しました年度更新の申告済概算保険料は含めずに処 理されます場合、付与していただきます。

年度更新画面上では、充当・還付等の関係上「申告済概算保険料」は必要となります。 そのため、申告済概算保険料は表示します(又は入力します)。

しかし、申告書内訳・総括表・概算確定保険料申告書等の申告済概算保険料欄に含め てしまいますと、前年度の合計と違ってしまうため、含めずに印刷されたい場合に、 チェックを付与していただきます。

申告済概算保険料の金額訂正の場合

前年度の申告に誤り等がありましたが、前年度分は修正せずに今回の申告済概算保険 料を手修正し処理されたい場合は、以下の手順にて訂正することが可能となります。

- 1. 賃金データ読込後、データ入力方法を『データ手入力』へ変更します。
- 2.申告済概算保険料を修正します。
- 3.画面右下の「再計算」をクリックしますと、訂正後の申告済概算保険料から計算 されます。

### 2-6-11 労働保険・特別加入等ボタンについて

年度更新画面左上にございます各ボタンについてご説明いたします。

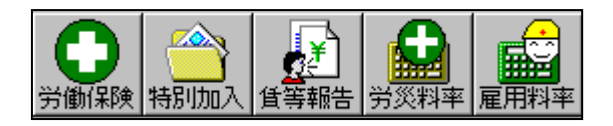

### 1.労働保険

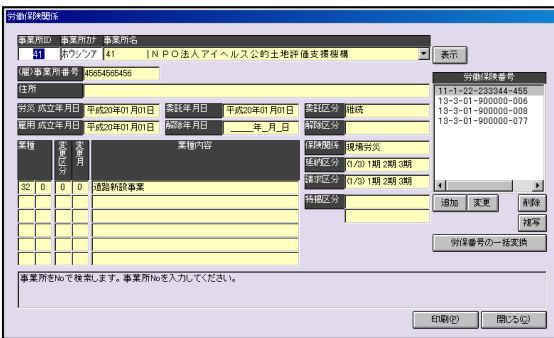

年度更新にて、選択されております事業所 の「労保設定」画面が表示されます。 修正等の際、ここから開いて行えます。 (一度保存し、閉じ、事業所マスタを開き、 労保設定を開きに行かなくても、開けま す。)

### 2.特別加入

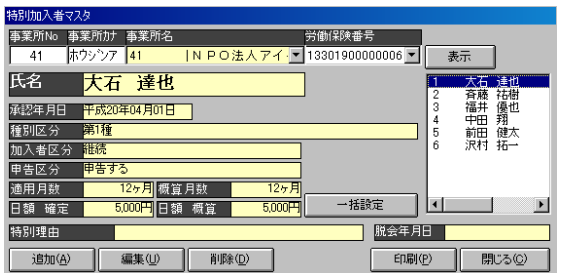

特別加入者マスタが開きます。 特別加入者の登録内容を変更されます場 合に、ここから開いて行えます。

### 3.賃等報告

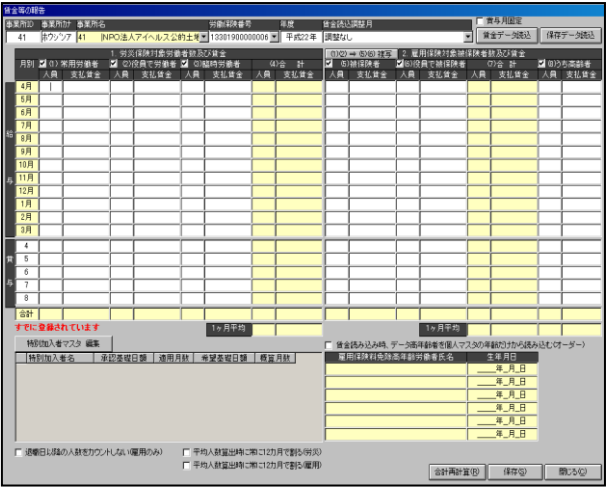

2-5-2 でご説明しております賃等報告 画面が表示されます。

年度更新にて読込ました賃金データ に誤り等があり修正されたい場合等に ご使用下さい。

(直接開けます。)

### 4.労災料率

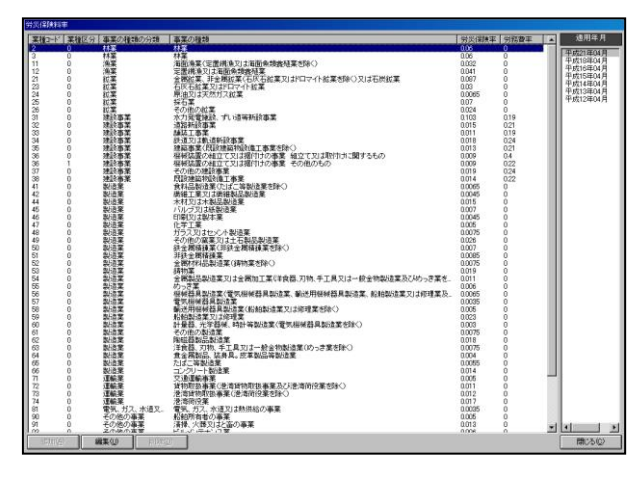

ろうむ InOne に登録されております労 災料率がご覧いただけます。

画面右の適用年月を選択されますと その年度に改正された料率が表示さ れます。

料率は変更することは可能です。

業種を選択し、編集をクリックしていた だきますと「労災料率設定」画面が表 示しますので、変更し登録下さい。 なお、追加・削除はできません。

#### 5.雇用料率

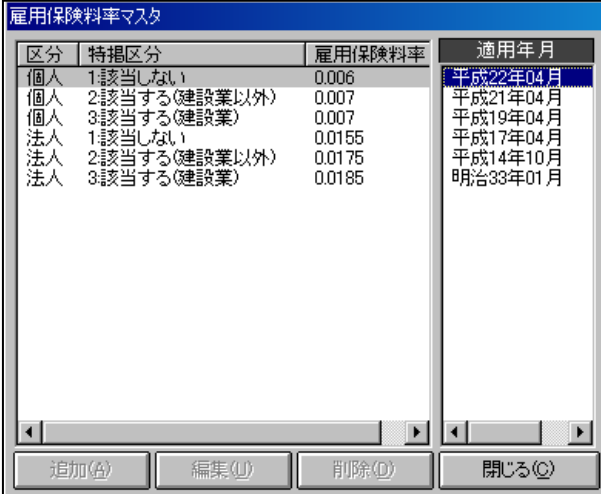

ろうむ InOne に登録されております雇 用料率がご覧いただけます。 画面右の適用年月を選択されますと

その年度に改正された料率が表示さ れます。

なお、追加・編集・削除はできません。

労災料率・雇用料率につきましては、改定時期に当社にて改定後の料率を追加いたします。 処理完了後のろうむ InOne バージョンアップの際、更新いたします。

この料率は、複数台にてご使用の場合、各パソコン毎に更新が必要となります。

(サーバのみ更新されても、クライアント側は更新後の料率で処理できませんので、必ず各 パソコン毎にバージョンアップし、更新して下さい。)